## STEP 1: CONNECT YOUR APPLE HEADPHONES TO YOUR COMPUTER (first time use)

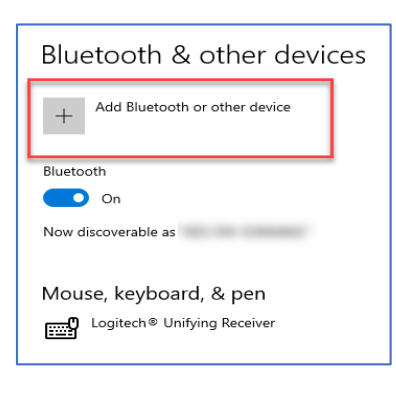

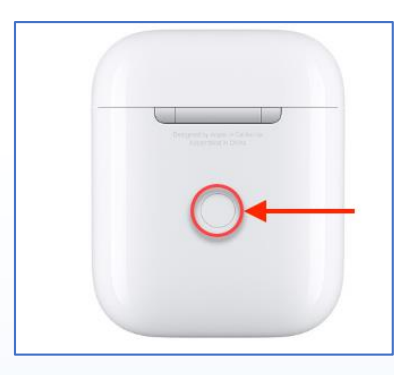

dd a device  $\Box$ ௷ പ്ര<br>പ ි. ්.

Select **Devices**in your Microsoft **Settings**.

Select **Add Bluetooth or other devices**in the Bluetooth & other device window.

Select **Bluetooth** in the Add a Device pop up window**.**

Find and hold the Bluetooth button on your Apple AirPods Pro case until you see the option appear on the Add a device window.

NOTE: if connection is not working open the case and hold the Bluetooth button.

Select the **AirPods Pro** option that has the headphone icon.

## CONNECTYOUR HEADPHONES FROM YOUR COMPUTER

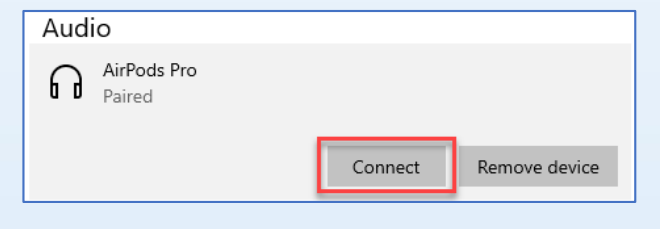

Return to the **Devices** window found in your Microsoft Settings.

Go to **AirPods Pro** and select **Connect**.

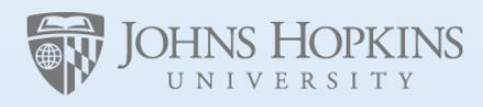

**Facilities & Real Estate Information Technology** 

#### HOW TO DISCONNECT YOUR HEADPHONES FROM YOUR COMPUTER

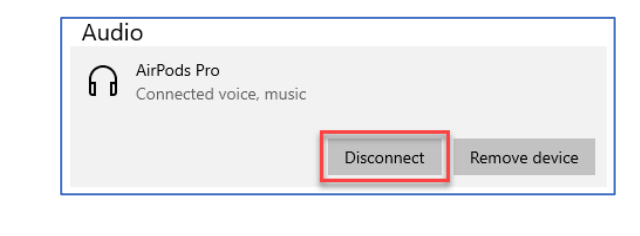

Return to the **Devices** window found in your Microsoft Settings.

Go to the **AirPods Pro** and select **Disconnect**.

# STEP 2: CONNECT YOUR HEADPHONES TO A ZOOM MEETING

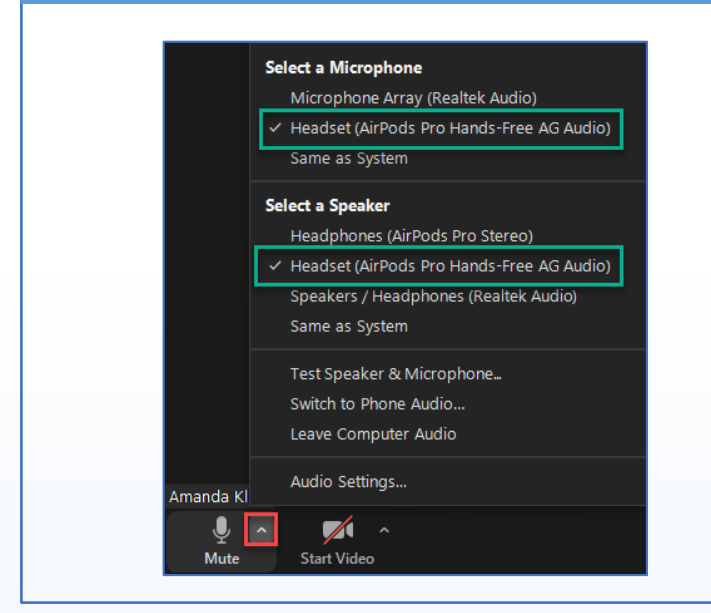

Find the Mute button on the bottom left of your Zoom meeting.

Select the up arrow on the Mute button to display Microphone and Speaker options.

Select **Headset (AirPods Pro Hands-Free AG Audio)** for both your Microphone and Speaker Options.

NOTE: If you do not see this option make sure you're currently wearing your AirPods or zoom will not connect.

## OR – CONNECT YOUR HEADHONES TO MICROSOFT TEAMS MEETING

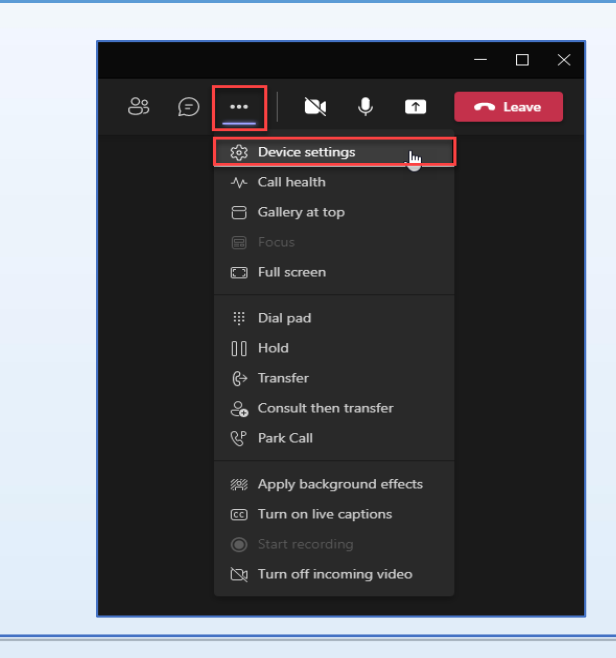

Microsoft Teams will automatically connect to your headphones.

Select **…** (more options) on the upper right-hand corner of the Microsoft Teams call window.

Select **Device Settings**in the more options drop down list.

Select **Headset (AirPods Pro Hands-Free AG Audio)** for both your Microphone and Speaker Options.

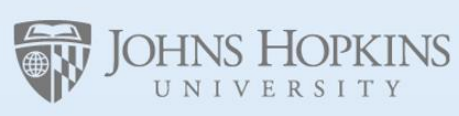

ׇ֦֘֡

Ī

Facilities & Real Estate **Information Technology**